## AUTOMATE<sub>m</sub> **QUICK START GUIDE AutomateTM RTI**  INTEGRATION SUPPORT

#### **AUTOMATE PULSE HUB 2 OVERVIEW**

Take your Automate experience to the next level by integrating Automate motorized shades into RTI Control Systems. The Automate Pulse is a rich integration, that supports discrete shade control and features a two-way communication system offering real time

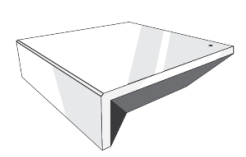

shade position and battery level status. The Automate Pulse Hub 2 supports Ethernet Cable (CAT 5) and Wireless Communication 2.4GHz) for home automate integration using the RJ45 port conveniently located on the back of the hub. Each hub can support integration of up to 30 shades.

#### **GETTING STARTED:**

In order to integrate your motorized window treatments with RTI Control System, you will need to have:

- Downloaded the free Automate Pulse 2 via the Apple App Store (available under iPhone/iPad apps) or the Google Play Store.
- Purchased one or more Automate Pulse Hub 2 (depending on the size of the space) and additional repeaters (if necessary).
- Integrated your motorized window treatments onto the Automate Pulse app 2.

#### **INSTRUCTIONS INCLUDED:**

- Set up instructions for both the Automate Pulse app 2 & Automate Pulse Hub 2.
- RTI Driver Installation Specification.
- RTI Control System Driver Operating Guide.
- Integration Diagram.
- Integration FAQ's.

#### **REVISION HISTORY:**

• Initial release of the driver.

#### **GENERAL INFORMATION:**

 The Automate Pulse 2 Hub Operating Guide for information on setup of the system. This driver is for control and feedback only. Setup of the Automate Pulse 2 Hub must be completed prior to setting up the driver. Contact Rollease Acmeda for information on how to complete the setup using the Hub and App. This driver is for the Automate Pulse 2 Hub only and control motors (i.e. shades) via TCP Communication.

**CONNECTION SETTINGS:** The Network TCP is the only method for communicating with the Pulse 2 Hub. Enter the IP Address of the Hub in the TCP Address field.

**MOTOR COUNT (i.e. Shade Count):** Enter the number of motors (Shades) that this Pulse 2 Hub is controlling using the App in order to have the same capability on RTI Control System Driver.

**MOTOR NAME (i.e. Shade Naming):** Enter a unique name for each motor (i.e. shade). The Motor or Shade name is not automatically updated with the name entered in the Automate Pulse 2 App.

**MOTOR ADDRESS (i.e. Shade Address):** Enter the motor address that corresponds to the motor (i.e. shade) to be controlled. This address is acquired during the Automate App setup on the system.

**DRIVER COMMAND:** The control commands are available for movement of motors (i.e. shades) up and down, as well as adjusting the shade to a discrete level by entering a percentage.

**DRIVER VARIABLES:** Feedback variables are available for initialization state, connection state, and motor (i.e. shade) specific information including name, address, and level.

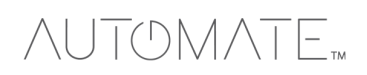

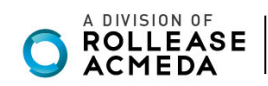

# JTOMATE<sub>TM</sub>

#### **DRIVER INSTALATION:**

- 1. Unpack the Equipment:
- This case contains a XP3 Processor and a KX3 Touch Panel, to exemplify the communication between the RTI Control System and Automate Pulse 2.
- **XP3** Use provided power supply to power up processor. Next, connect to a network (make sure to use ethernet connection and not RS-232). If you have a POE connection, then the XP-3 can be powered that way as well.
- **KX3** Use provided power supply (has a RJ-45 end) to power the KX3 through the Control Port on the back of the unit. Then connect this to the network. If you have a POE connection, then the KX3 can be powered that way as well.
- 2. Load Integration Designer APEX onto your computer and launch software.
- 3. Open provided Integration Designer APEX file.
- 4. Unzip folder and open the Rollease\_Pulse\_2 file in Integration Designer. Select the "Drivers" from "Rollease" workspace.

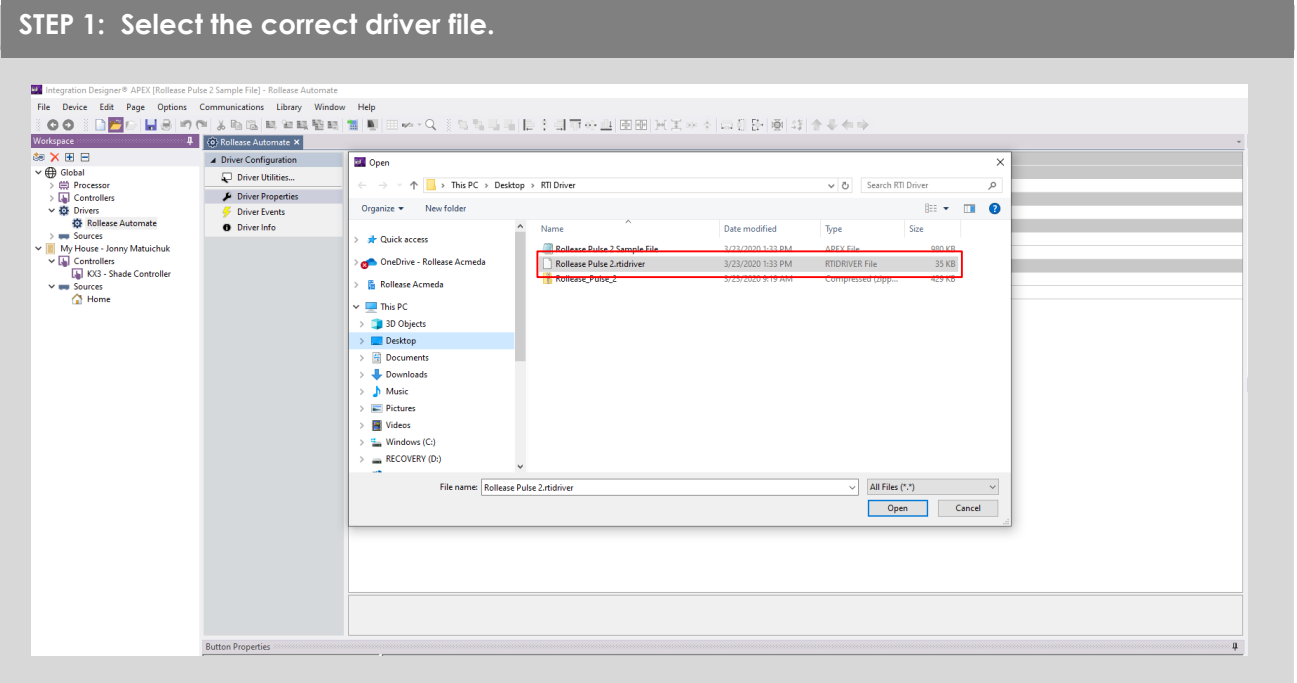

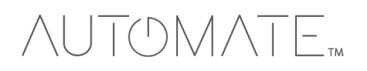

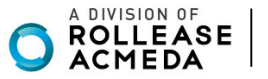

© 2020 Rollease Acmeda Group

# $OMATE_{\rm max}$

- 5. Use the Automate Pulse 2 App in order to get the Hub IP address. The Manage Hub screen will display all the Hub information. Enter "Hub IP Address" as one variable on the connection settings within the Integration Designer Software.
- 6. Next, adjust the "Motor Count" variable according to the number of motors/shades that have been paired on your Automate Pulse 2 Hub and add this value into the system.

 $\sim$ 

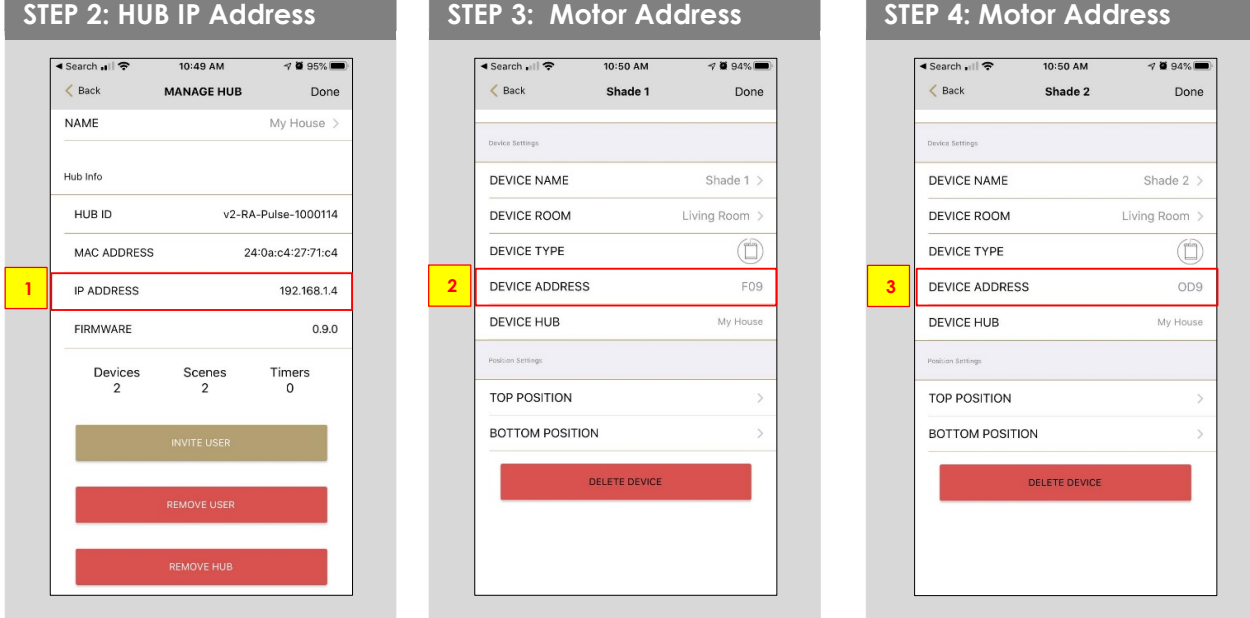

7. In this example, only 2 motors/shades were used. The motor "count number" will determine how many motors will be showing available in the list below. Add a unique "Motor Name" for each motor on that list and enter the "Motor Address" for each shade that's available on the Automate Pulse 2 App.

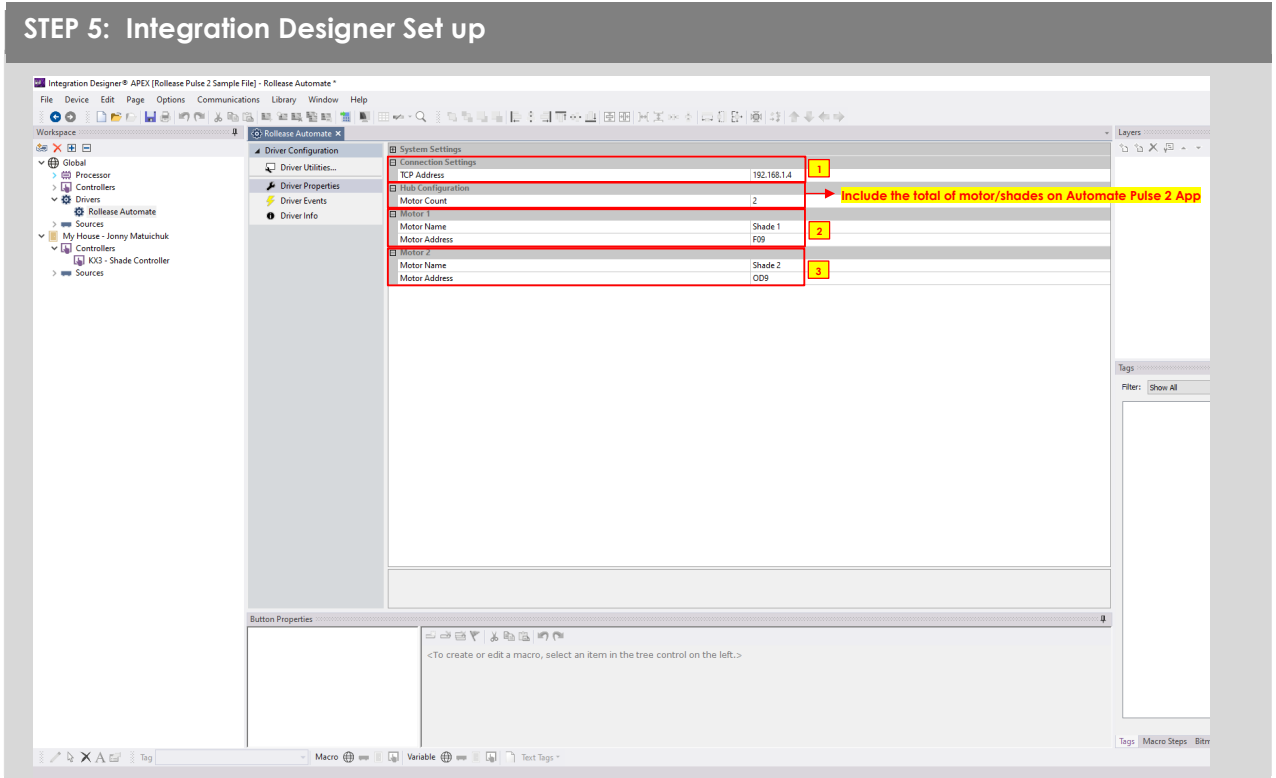

**rolleaseacmeda.com**

© 2020 Rollease Acmeda Group

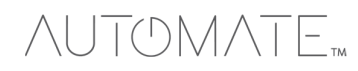

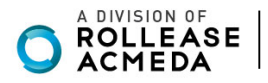

8. Click on the "Download" icon from the top toolbar. This will open a screen with all devices available on Integration Designer. After that, click on the "USB" link that corresponds to your processor (in this case for the XP-3) in the Target column. When clicking that, a new window will open that shows all processors in your system. Select the one that corresponds to your processor and click on "Use Select Device". Then after the window closes click the "Send" button in the Download column.

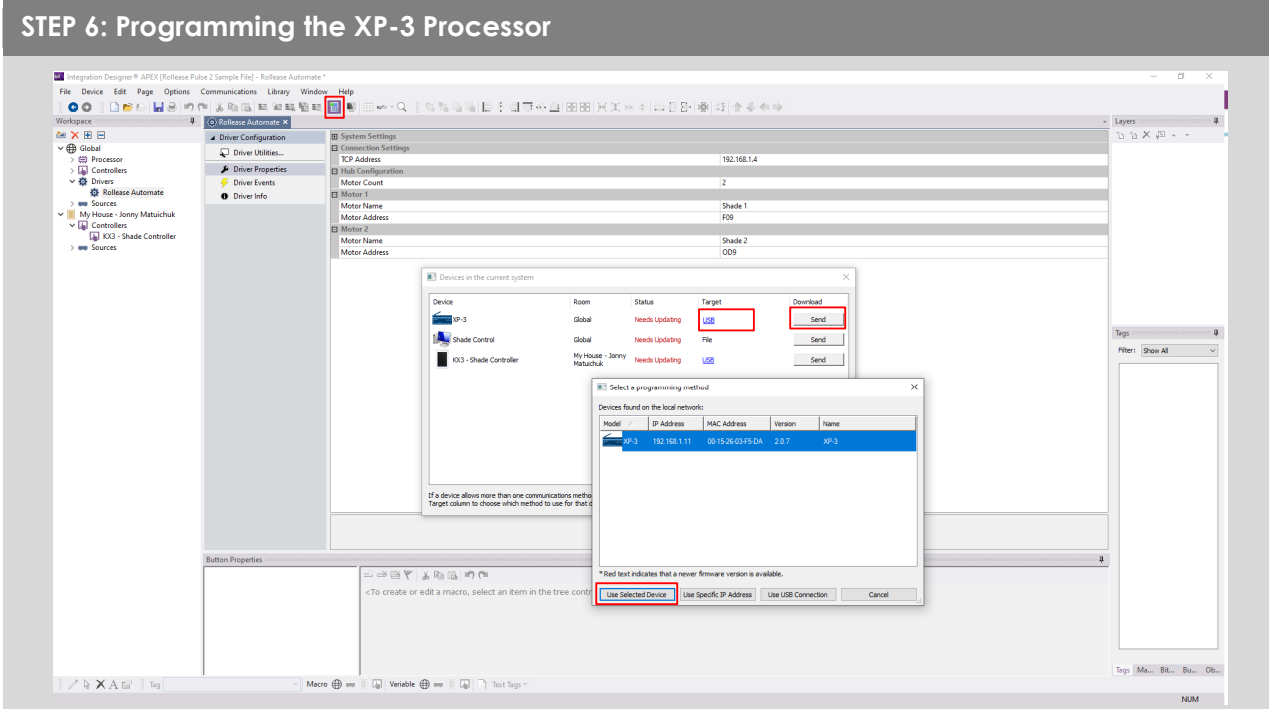

9. Repeat the same process for KX3 Touch Pad.

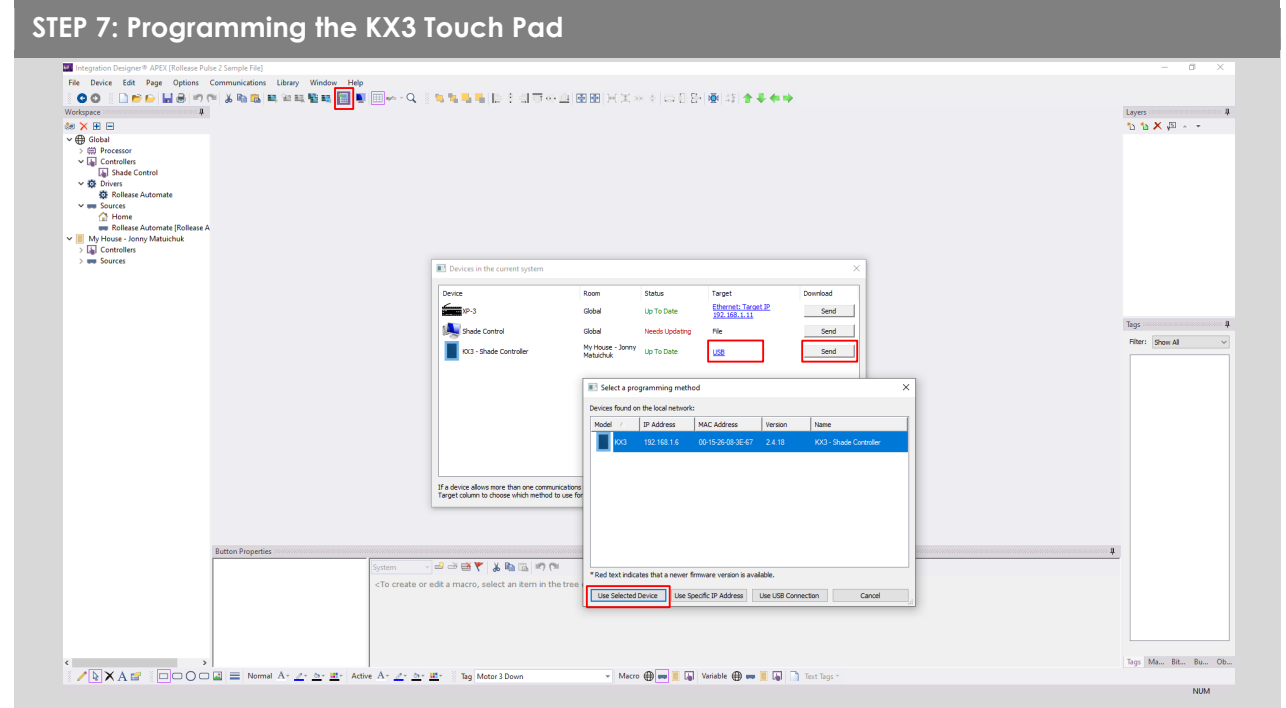

**NUTOMATE** 

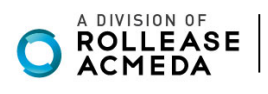

**rolleaseacmeda.com** © 2020 Rollease Acmeda Group

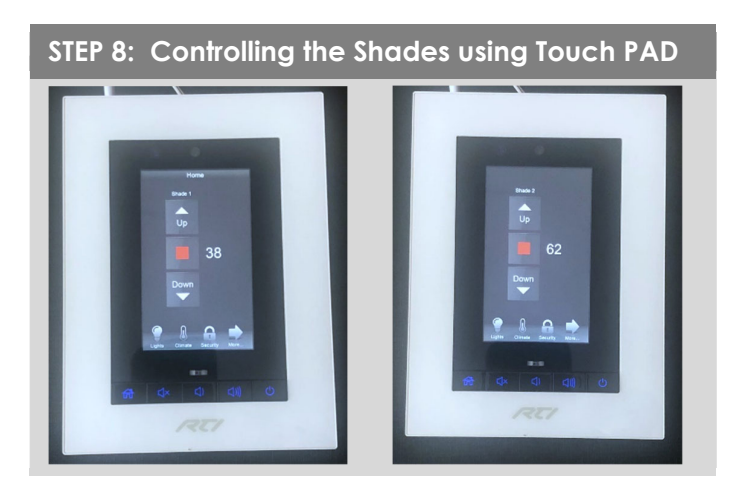

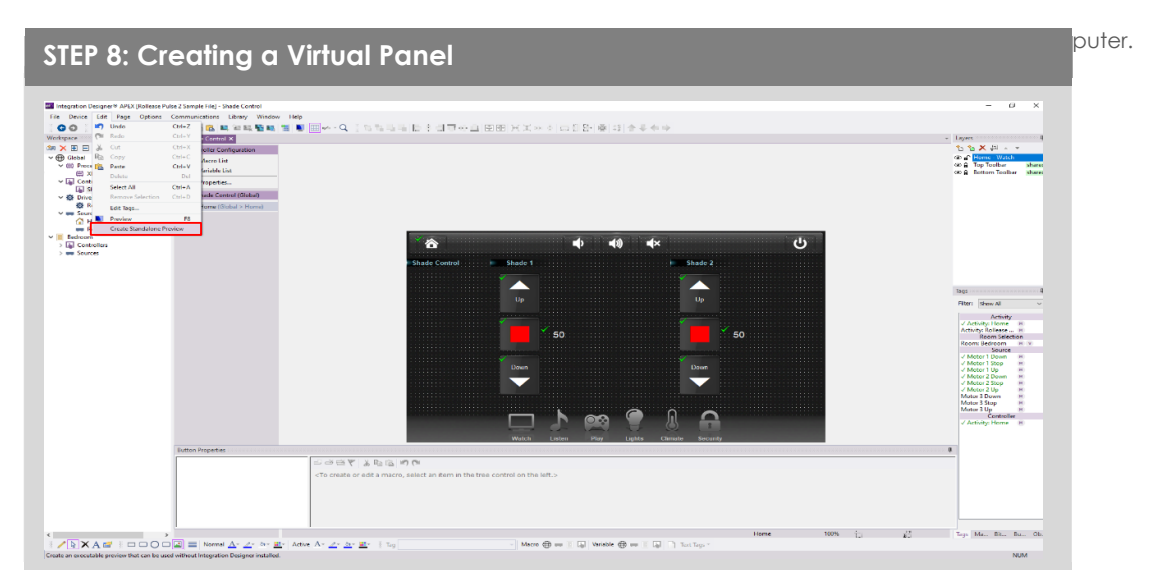

11. To launch the Virtual Panel, click the "Send" button like you did with the previous devices. Since this is a virtual device you will be directed to save the Virtual Panel to a location on your computer.

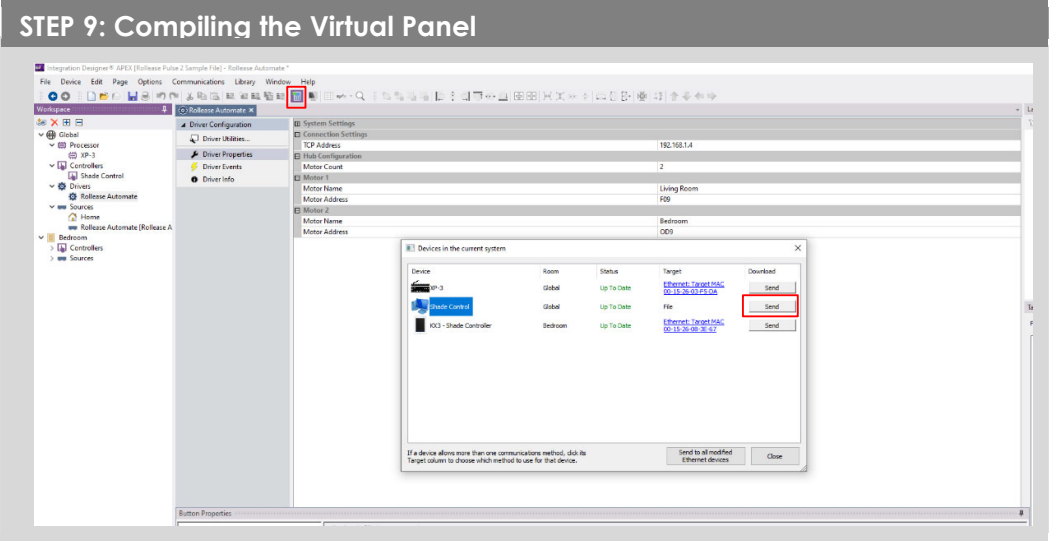

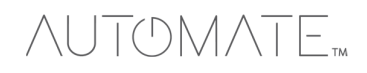

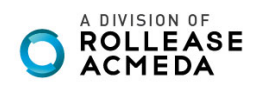

12. Once you save the Virtual Panel it will launch.

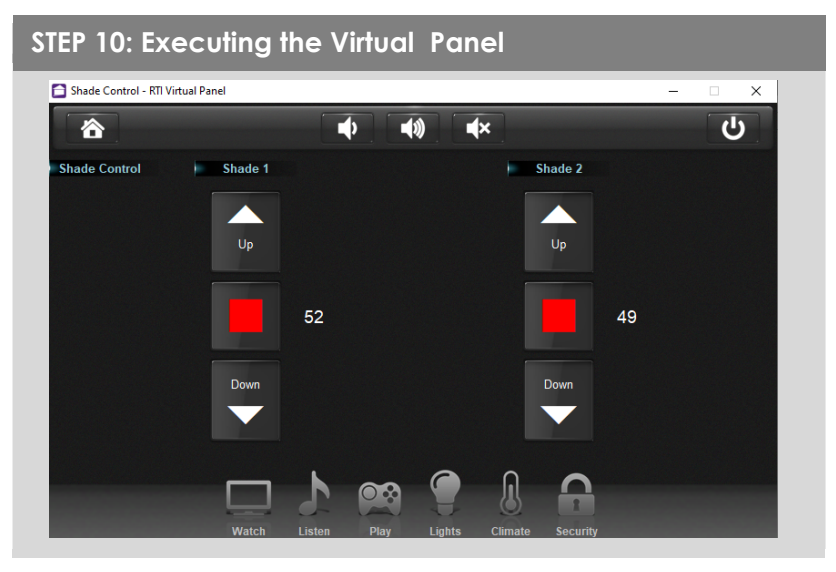

#### **Common Mistakes:**

 Entering the wrong IP address in the "IP Address" configuration line. If you're failing to communicate with the devices, double check this!

### **RTI CONTROL SYSTEM CONNECTION:**

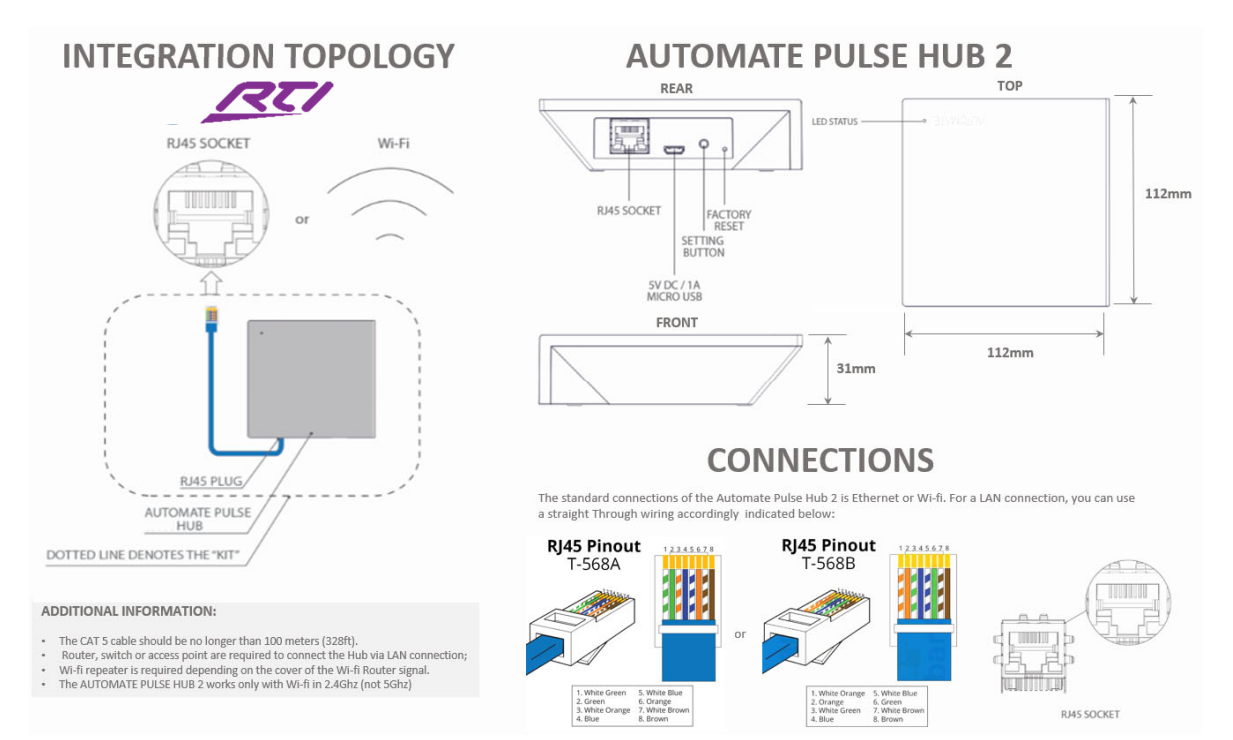

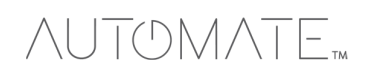

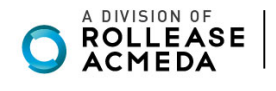

### FREQUENTLY ASKED QUESTIONS:

#### **Q. No Pulse Hub 2 detected.**

A. Make sure that your Automate Pulse 2 is connected to the correct network and get an IP Address if available. This is to ensure that the Automate Pulse 2 is still communicating with the Automate Pulse App 2 via your network.

#### **Q. Shade limits are not set properly.**

A. Calibrate shade limits with your Rollease Acmeda remote before setting the appropriate open and close time within RTI Control System.

#### **Q. Shade is not moving at all.**

A. Make sure the selected Pulse Hub 2 is the correct Pulse Hub 2 for the shade to be controlled. Confirm the correct bindings are set in the RTI Control System connections tab between the Pulse Hub 2 and Shade drivers.

#### **Q. We get unexpected responses from the RTI system, or "?" symbols**

A. Ensure that all connections using the ethernet port or Wi-Fi are working properly. The missed connection has been known to yield unwanted or unexpected results.

#### **SUPPORT RESOUCES:**

For further assistance, contact your retailer, visit our website at www.rolleaseacmeda.com.

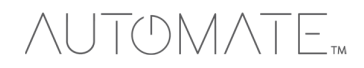

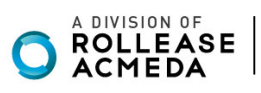